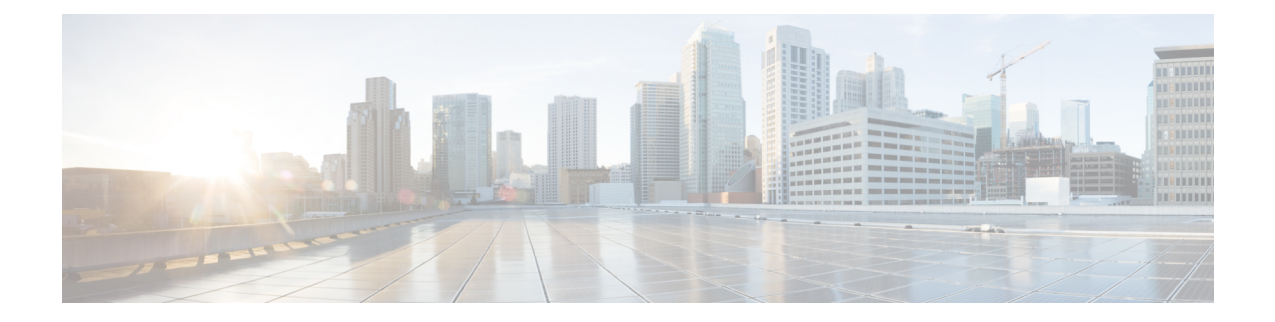

# **Cisco Unified Communications Manager Server Setup**

**Note**

Note that because menu options and parameters may vary for different Cisco Unified Communications Manager releases, see the Cisco Unified Communications Manager documentation appropriate to your release.

- Cisco Unified [Communications](#page-0-0) Manager User and Device Setup, on page 1
- Add Users to a [Standard](#page-1-0) CCM Access Control Group, on page 2
- Set Up CTI Gateway [Application](#page-1-1) User, on page 2
- Add Application User to [CTI-Enabled](#page-2-0) Access Control Group, on page 3
- Assign CTI Device Control to [Application](#page-2-1) User, on page 3
- Set Up Dial [Rules,](#page-3-0) on page 4

# <span id="page-0-0"></span>**CiscoUnifiedCommunicationsManagerUserandDeviceSetup**

Before you configure Cisco Unified Communications Manager for integration with Microsoft Lync, you need to complete the user and device configuration on Cisco Unified Communications Manager. You need to configure the phone devices, configure the users, and then associate a device with each user.

You also need to associate a line to a device, or for users of the Extension Mobility feature, to a device profile. This association forms a line appearance. When a user is associated to the device or to a device profile, the line appearance is associated to the user.

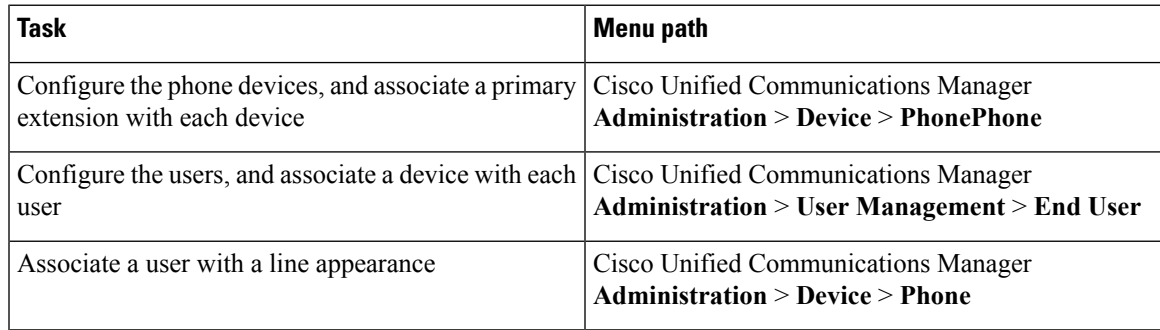

#### **What To Do Next**

Add Users to a [Standard](#page-1-0) CCM Access Control Group, on page 2

#### **Related Topics**

Line [Appearances](cup0_b_rcc-lync-server-integration-1251_chapter1.pdf#nameddest=unique_7)

[http://www.cisco.com/en/US/products/sw/voicesw/ps556/tsd\\_products\\_support\\_series\\_home.html](http://www.cisco.com/en/US/products/sw/voicesw/ps556/tsd_products_support_series_home.html)

# <span id="page-1-0"></span>**Add Users to a Standard CCM Access Control Group**

#### **Before you begin**

Make sure you have completed the prerequisite user and device configuration on Cisco Unified Communications Manager.

#### **Procedure**

- **Step 1** Select **Cisco Unified Communications Manager Administration** > **User Management** > **User Settings** > **Access Control Group**.
- **Step 2** Select **Find**.
- **Step 3** Select **Standard CCM End Users**.
- **Step 4** Select **Add End Users to Group**.
- **Step 5** Select the end user to add to the Standard CCM access control group.
- **Step 6** Select **Add Selected**.
- **Step 7** Select **Save**.

#### **What to do next**

Set Up CTI Gateway [Application](#page-1-1) User, on page 2

#### **Related Topics**

Cisco Unified [Communications](#page-0-0) Manager User and Device Setup, on page 1

## <span id="page-1-1"></span>**Set Up CTI Gateway Application User**

Complete the following procedure to configure an application user for the CTI Gateway.

#### **Procedure**

**Step 1** Select Cisco Unified Communications Manager **Administration** > **User Management** > **Application User**.

**Step 2** Select **Add New**.

**Step 3** Enter an application user name in the **User ID** field.

**Example:**

Ш

#### **CtiGW**

**Step 4** Enter a password for this application user, and confirm the password.

#### **Step 5** Select **Save**.

#### **What to do next**

Add Application User to [CTI-Enabled](#page-2-0) Access Control Group, on page 3

### <span id="page-2-0"></span>**Add Application User to CTI-Enabled Access Control Group**

Complete the following procedure to add the application user to a CTI-enabled access control group.

#### **Before you begin**

Configure an application user for the CTI Gateway.

#### **Procedure**

- **Step 1** Select **Cisco Unified Communications Manager Administration** > **User Management** > **User Settings** > **Access Control Group**.
- **Step 2** Select **Find**.
- **Step 3** Select **Standard CTI Enabled**.
- **Step 4** Select **Add App Users to Group**.
- **Step 5** Select the application user that you created for the CTI Gateway.
- **Step 6** Select **Add Selected**.
- **Step 7** Select **Save**.

#### **What to do next**

Assign CTI Device Control to [Application](#page-2-1) User, on page 3

#### **Related Topics**

Set Up CTI Gateway [Application](#page-1-1) User, on page 2

# <span id="page-2-1"></span>**Assign CTI Device Control to Application User**

Complete the following procedure to assign CTI device control to the application user.

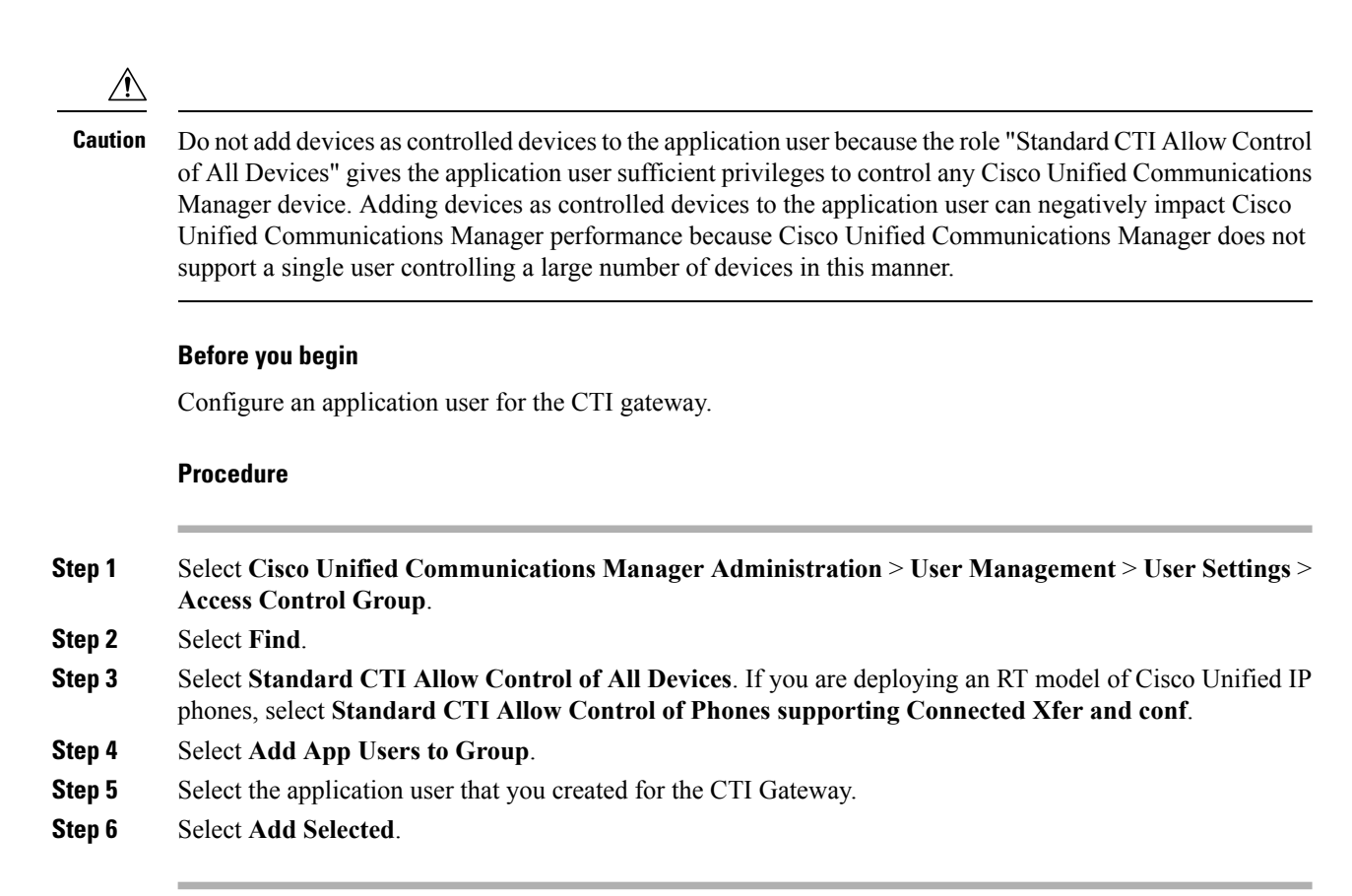

#### **Related Topics**

Set Up CTI Gateway [Application](#page-1-1) User, on page 2

Add Application User to [CTI-Enabled](#page-2-0) Access Control Group, on page 3

## <span id="page-3-0"></span>**Set Up Dial Rules**

A dial rule must be set up to strip the + prefix coming from the Lync server. If this is not done, the Cisco Unified Communications Manager will not find the Line URI and the result is a failed call attempt.

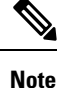

You perform the following configuration only if users are provisioned with E.164 numbers. If both users and IP phones are provisioned with E.164 numbers, then there is no need to set up an application dial rule to strip the + prefix.

#### **Procedure**

**Step 1** Select Cisco Unified Communications Manager **Administration** > **Call Routing** > **Dial Rules** > **Application Dial Rules** > **Add New**. **Step 2** Enter a name and a description for the dial rule.

- 
- **Step 3** In the **Number Begins With** field, enter **+**.
- **Step 4** In the **Number of Digits** field, enter **12** to support the following number format: xxx-xxx-xxxx.
- **Step 5** In the **Total Digits to be Removed** field, enter **1**.

This will ensure that the + prefix will be stripped because digits are always stripped from left to right.

**Step 6** Select **Save**.

#### **What to do next**

IM and [Presence](cup0_b_rcc-lync-server-integration-1251_chapter4.pdf#nameddest=unique_19) Service Node Setup

L